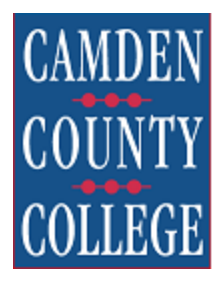

## **Follow these easy steps to enroll in a Payment Plan**

- 1. Go to *camdencc.edu* and log in to your *My***CCC Portal**
- 2. Click on **"TouchNet"** icon.
	- a. Click "Agree" for consent to receive 1098-T electronically.
- 3. Click on **"Enroll in Payment Plan"**.
- 4. Select the **term** for available plans. Click **"Select"**.
- 5. Choose the desired plan from the drop down and click **"Select"**.
- 6. Plan Enrollment details will be displayed. If everything looks good, click on **"Continue"**.
- 7. Eligible Charges and Credits will be displayed. Click on **"Display Schedule"**.
- 8. A screen with payment schedule and their due dates will be displayed. If everything looks good, click on **"Continue"**.
- 9. Select a payment method from the **"Payment Method"** drop down. Click **"Select"**.
- 10. Enter credit card number, name on card, expiration date, Check the box for **"Save this payment method for future use"** Enter a name for this payment method (eg. My Credit Card). Click on **"Continue"**. *You must setup a payment method in order to complete your enrollment in the payment plan.*
- 11. Your payment agreement will be displayed in the next screen. Check the box for "**I Agree**" and click on **"Continue"**.
- 12. Next screen will display the payment receipt.
- 13. Please check your Camden County College student e-mail address for important payment plan messages and installment payment reminders.

**Congratulations!!! You have successfully enrolled in the payment plan of your choice!!**

**Forgot your** *My***CCC Portal login? Please call 856-374-4900.**